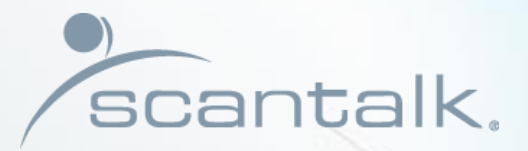

**CONTROLL** 

## Office Manager

I.O

 $<$ 

Get Started

Presented by Scantalk ApS +45 70 22 20 80 sales@scantalk.com

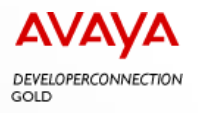

TeamView® Office Manager 2 - Get Started

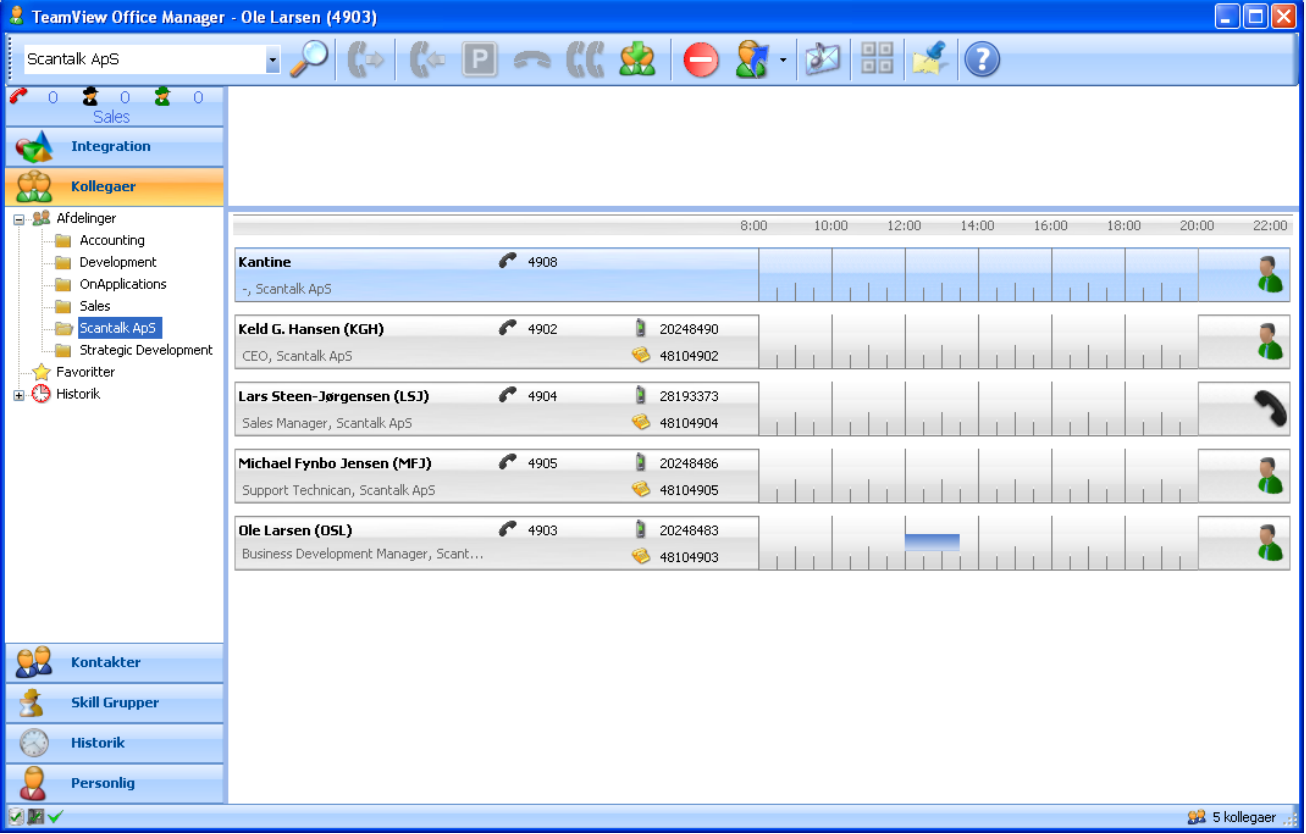

#### Search Field

When you want to search on a colleague or contact, find the place here. Alternatively colleagues identified under the tab colleagues who holds the organizational structure that is retrieved from AD. Contacts can alternatively be identified under the Contacts tab, where the structure is user defined.

Search is supported by phonetics, and can be applied with word elements or free text format, or by combining 2 fields – eg. name, department.

#### Searchable data

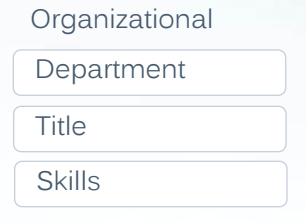

#### Contact related

Name

Initials

Local no.

Mobile no.

#### Telephony functions

• All functions are accessible via mouse or keyboard. Only icons which are currently usable are highlighted. The voice mail icon is only highlighted if a voice message is recorded.

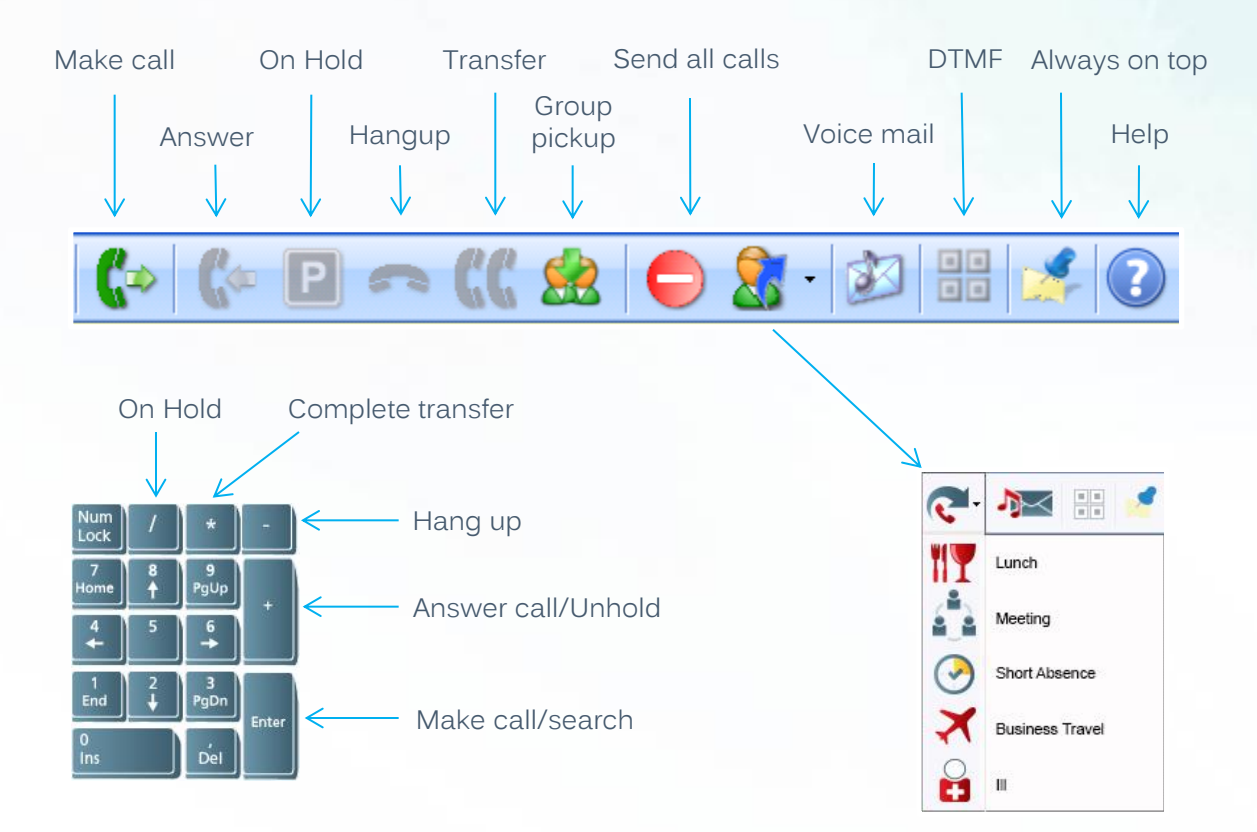

#### Call window

- If the name of the other part is not known by the system only phone number is shown.
- The maximum number of call appearances is 6.

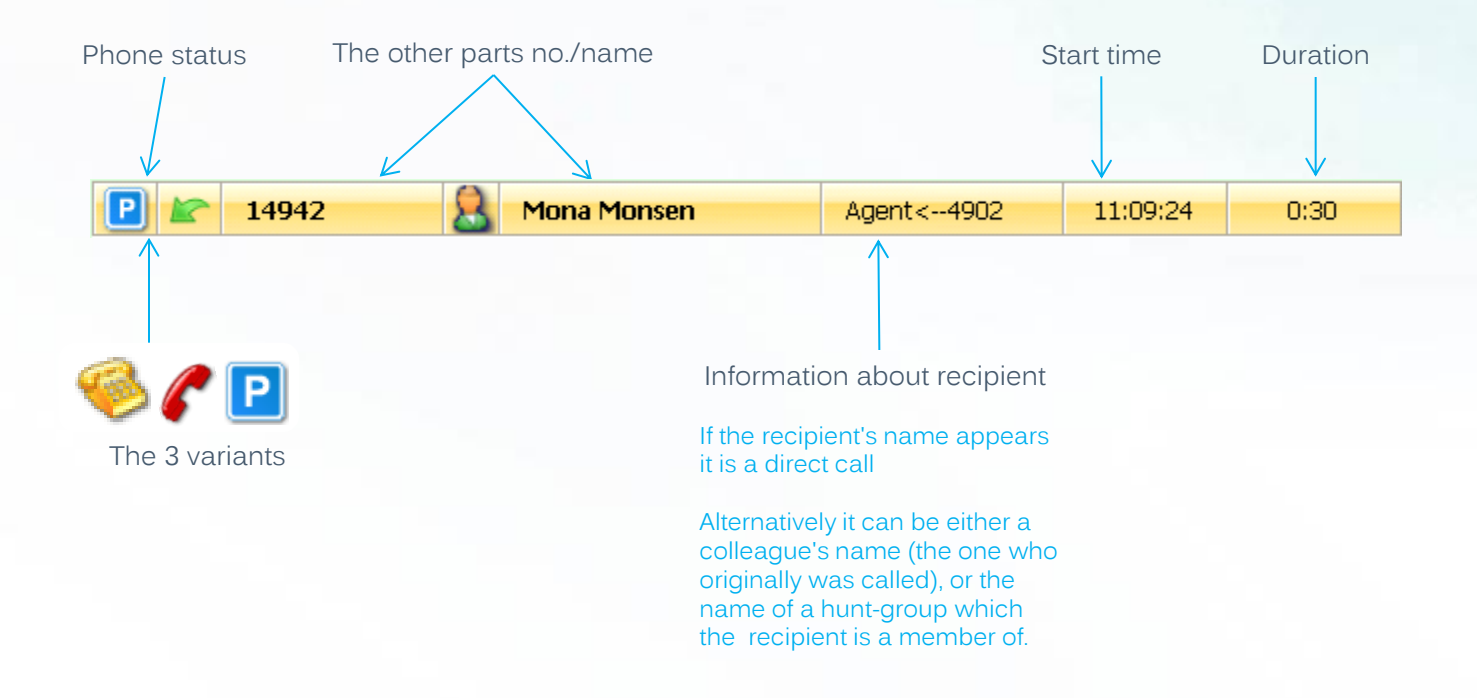

#### Colleagues - presentation

• This section presents staff/contacts in alphabetical order. When the input (search) starts, the number of employees are reduced up to match, or until the employee is shown in the list – then click on this.

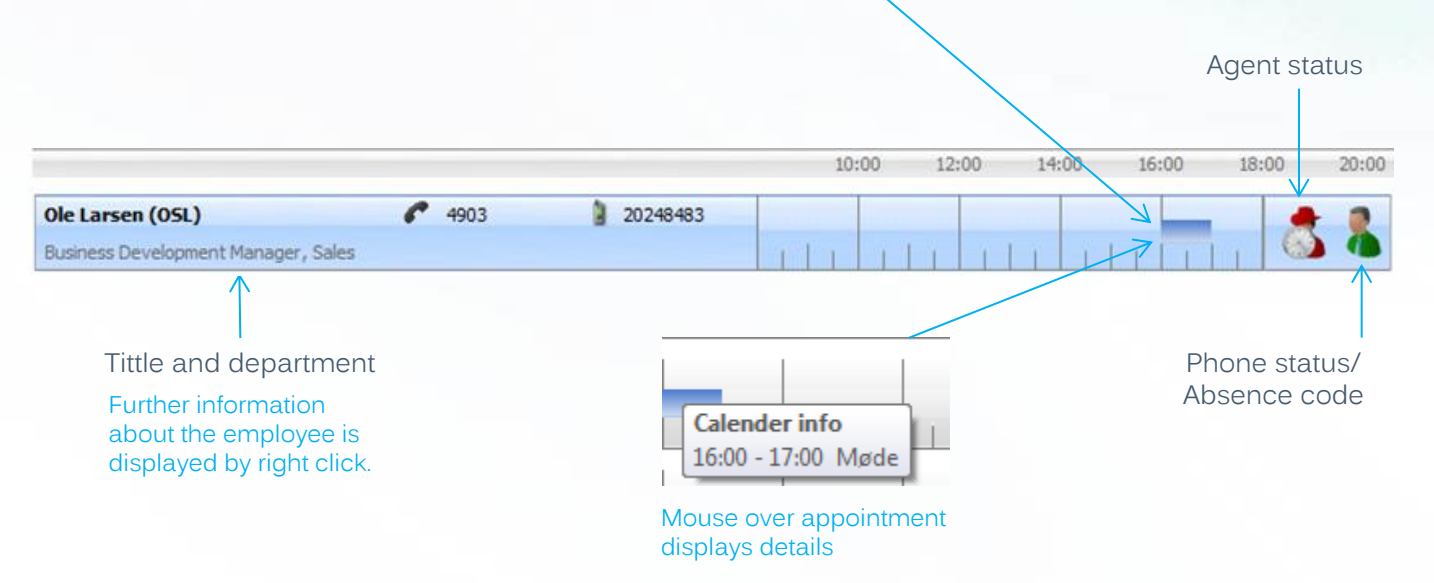

Todays calendar appointment(s). Reflects colors from Exchange/Notes.

#### Status icons

• Icon gross list which can represent status on employees/contacts in the total TeamView env. Available icons depends on which TeamView applications are used in the individual installation.

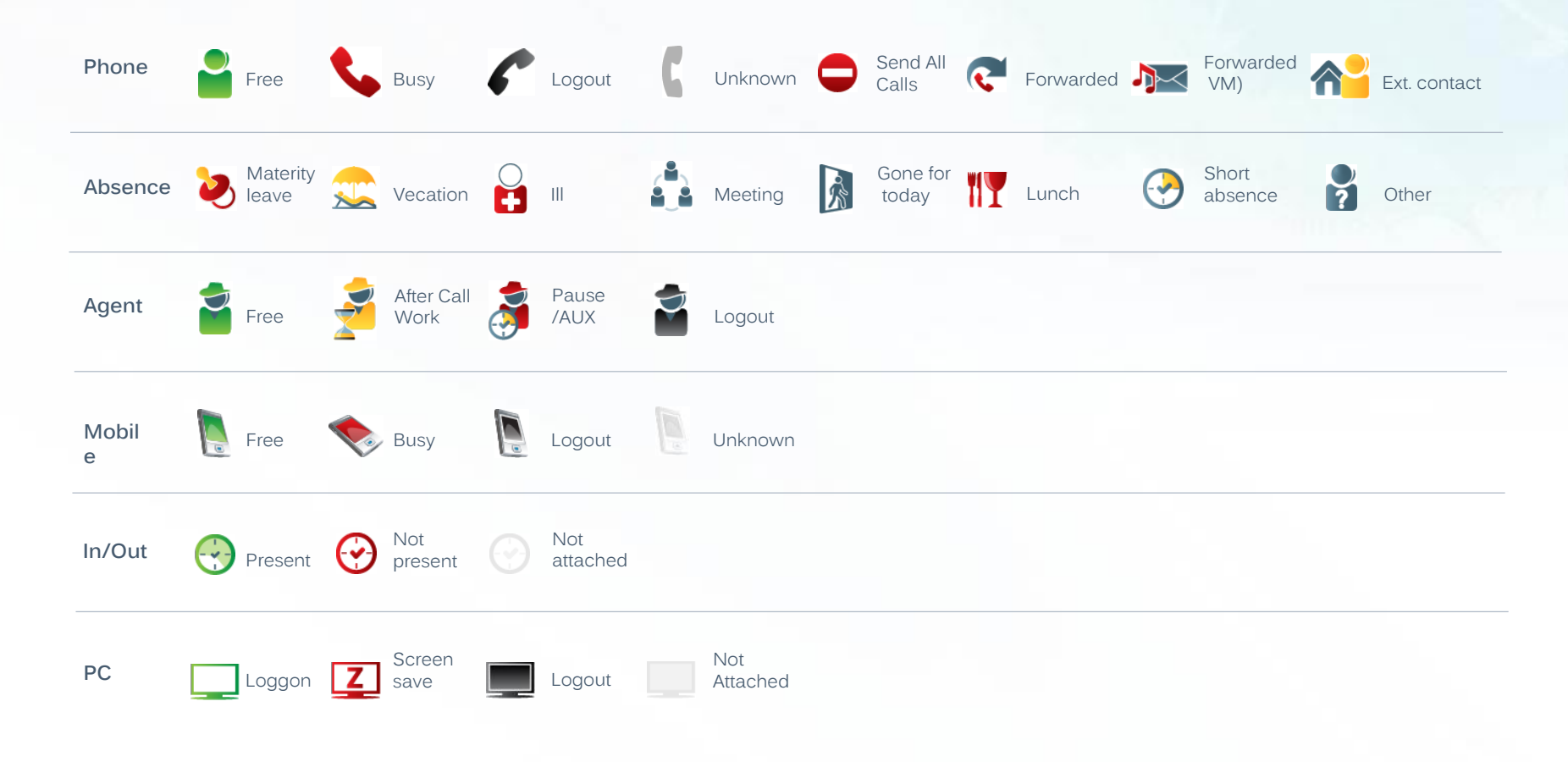

## Queue/bar for hunt-groups

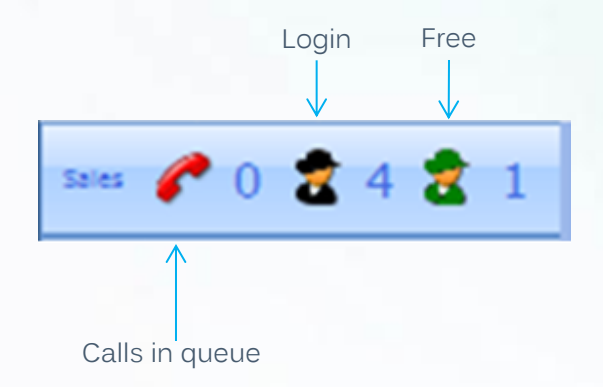

If you are member of several hunt-grups you are free to choose which one to be shown here. The other groups are shown under the tab Skill Groups.

You are free to place the queue/bar at the top or bottom.

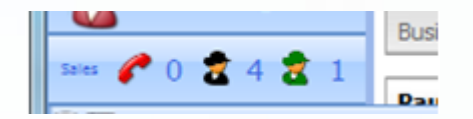

#### Integration

The following forms of integration are possible:

- Automatic popup of inter-/intranet-pages
- Automatic popup of Windows applications
- Activate internet/intranet-pages (from favorite list)
- Activate Windows applications (from favorite list)
- Make calls from Windows applications

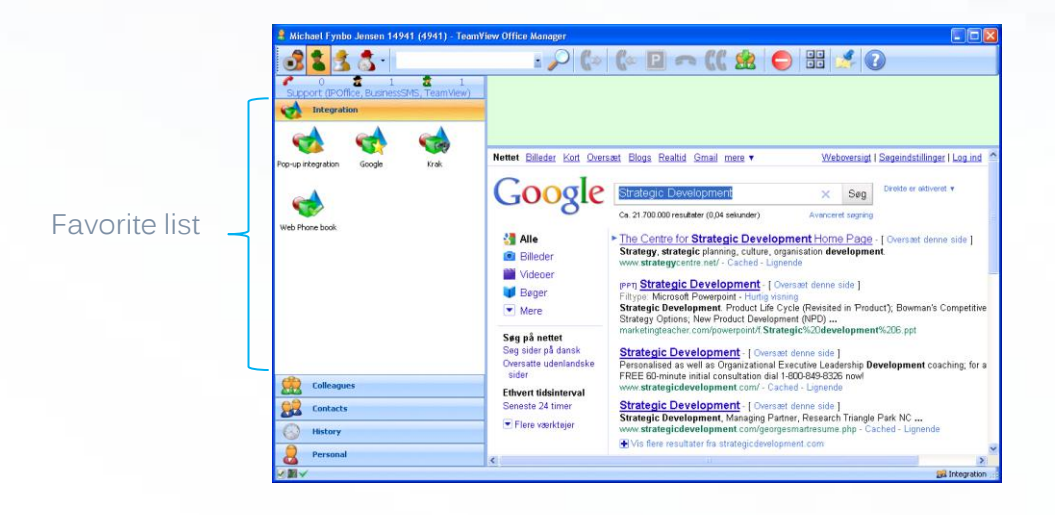

#### **Colleagues**

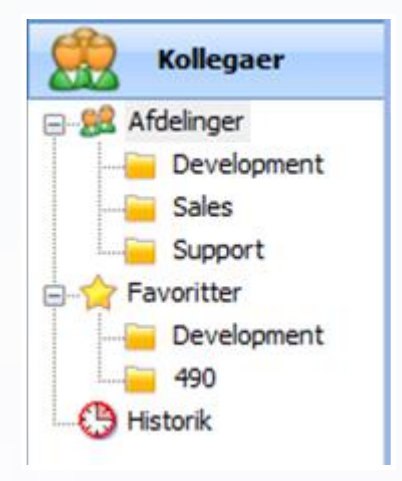

Colleagues can be identified under the tab Colleagues, which includes the organizational structure that is retrieved from AD.

Diversion to the employee's extension can be done by double-clicking. Call forwarding to mobile see below.

An comprehensive overview of a colleague's contact points and organizational affiliations is displayed by right-click on the colleague. For further details select Properties.

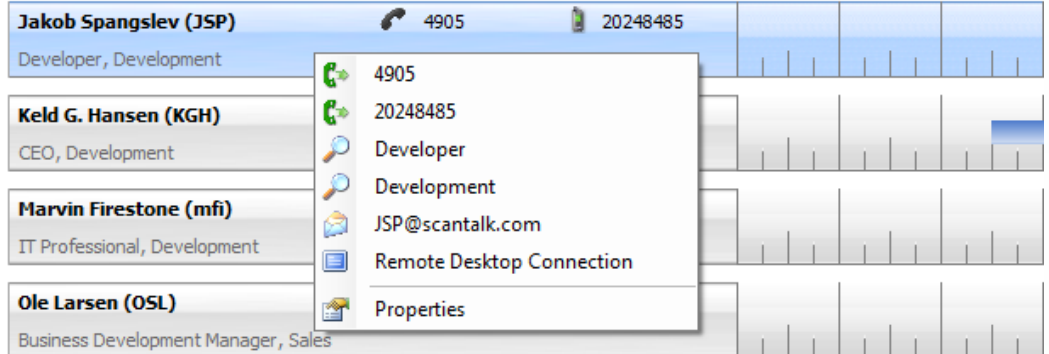

You can call the colleague by click on number (landline or mobile). Send e-mail by click on e-mail address.

# Colleagues - details

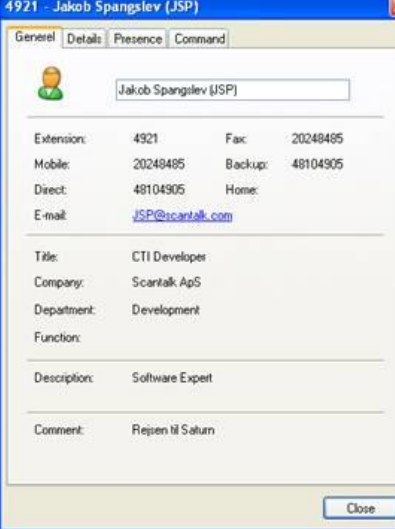

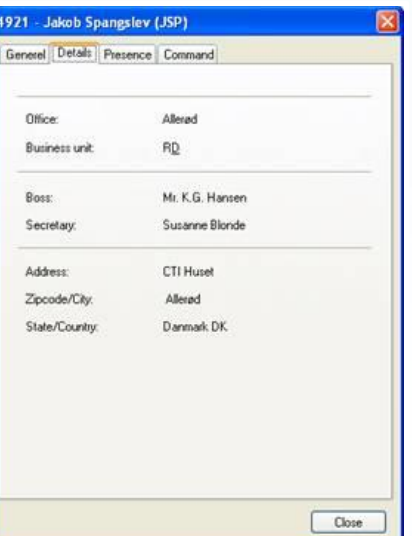

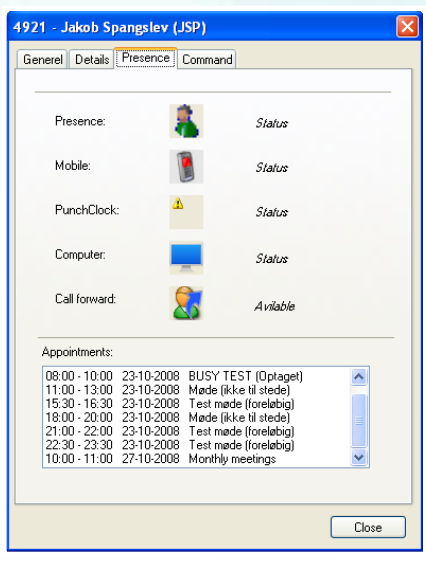

#### **Contacts**

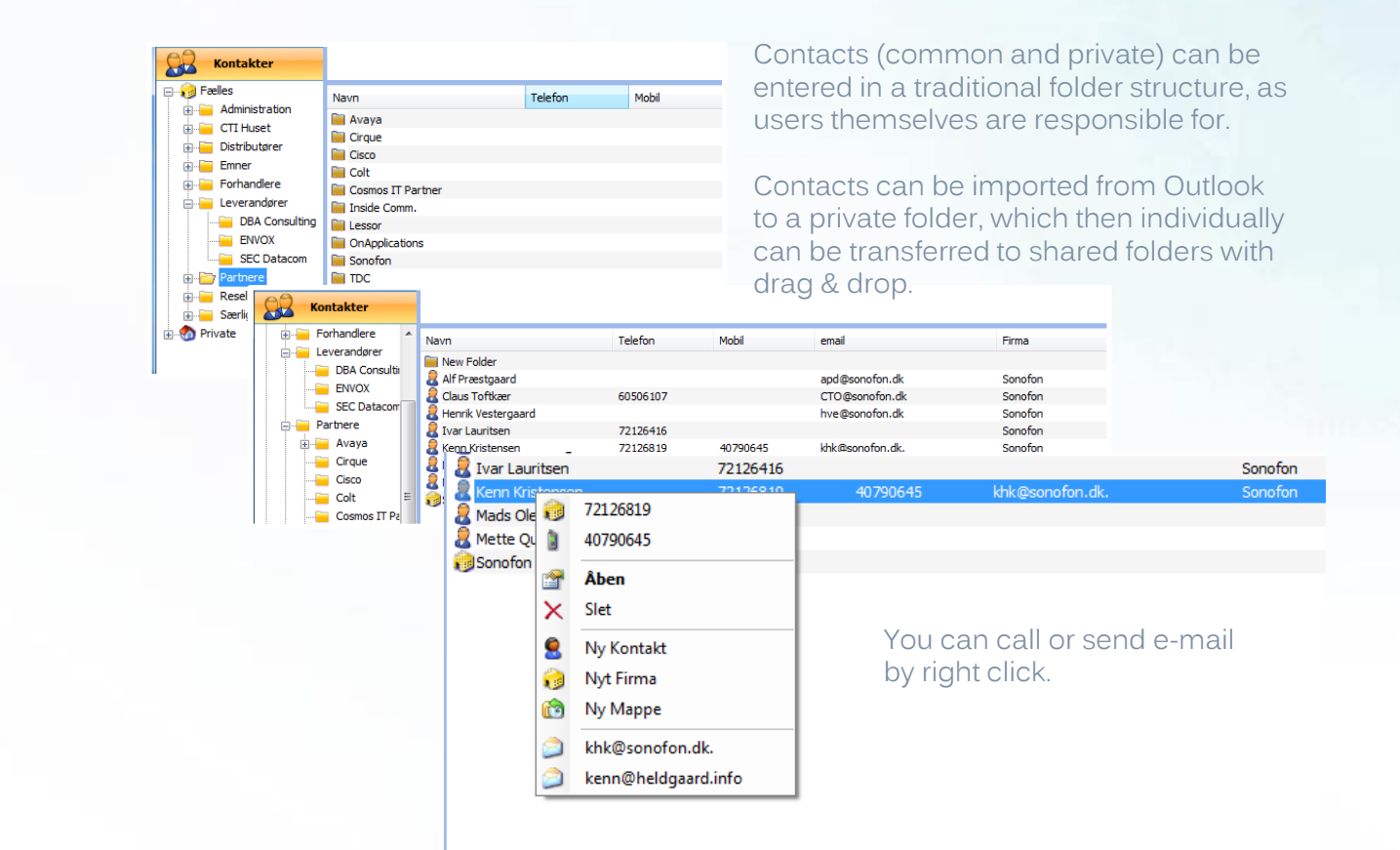

# **Skill-groups**

Here the user can see queue information on the skill groups he  $/$  she is a member. In addition, the user can see all the other operational skill groups in the organization.

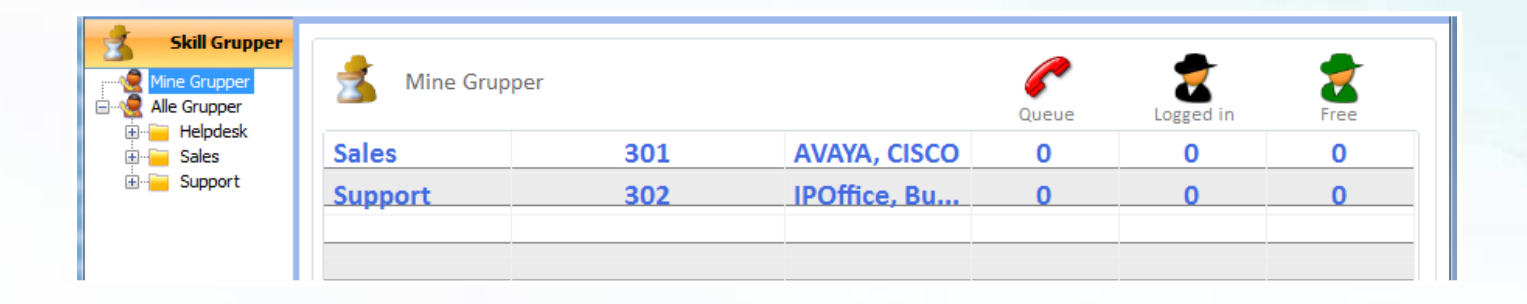

## Call-log

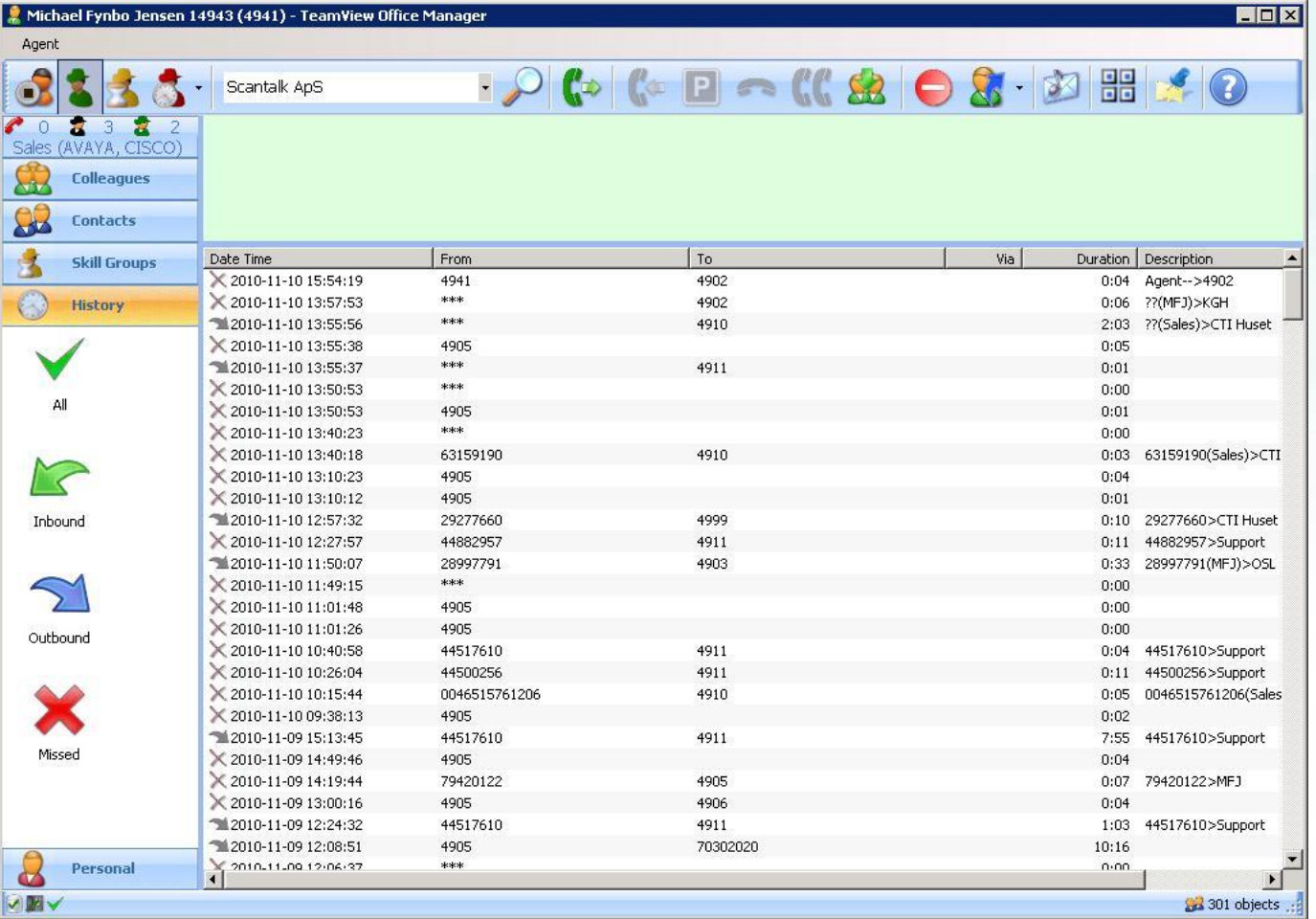

All calls to/from an employee is logged locally - sorted by incoming, outgoing and lost calls.

All local call-logs are accumulated into a central database.

## Conversation Topic - registration (CWC)

#### Opfølgning på opkald for 4944 (14:32)

#### Hvad drejede opkaldet sig om?

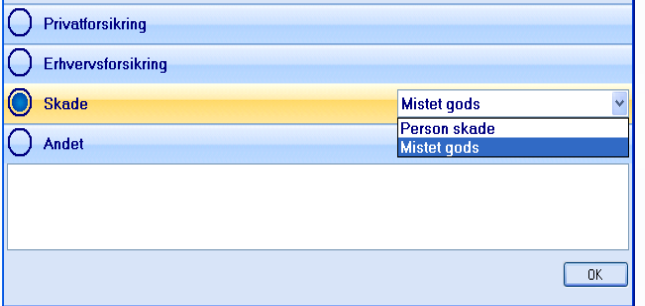

When a call is completed, you can register the topic conversation concerned.

You can select up to 10 main topics at. B-number, and from 0 to an unlimited number of choices.

There can also be on / off select option for assigning a text message.

Data recorded together with the other log information.